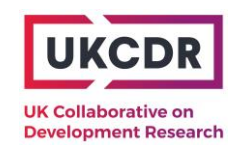

# **Mapping ODA research and innovation (MODARI)**

## **ODA research and innovation project interactive map – User guide**

*Updated March 2024*

## **Background**

There has been a long-standing need for more joined up information on research and innovation activities funded by UK Official Development Assistance (ODA). UKCDR have worked across UK government funders and their delivery partners to improve the availability and consistency of data on funded projects.

An interactive map can be found [on the UKCDR website,](https://ukcdr.org.uk/data-tool/mapping-oda-research-and-innovation-modari-2/) which can be used to search active ODA projects by country, funder and partner, and to download the data in Excel format.

This user guide walks through four example ways of using the map:

- 1) Viewing projects relevant to a specific country
- 2) Viewing projects for a particular funder/fund
- 3) Viewing projects using a keyword search
- 4) Exporting project data in Excel

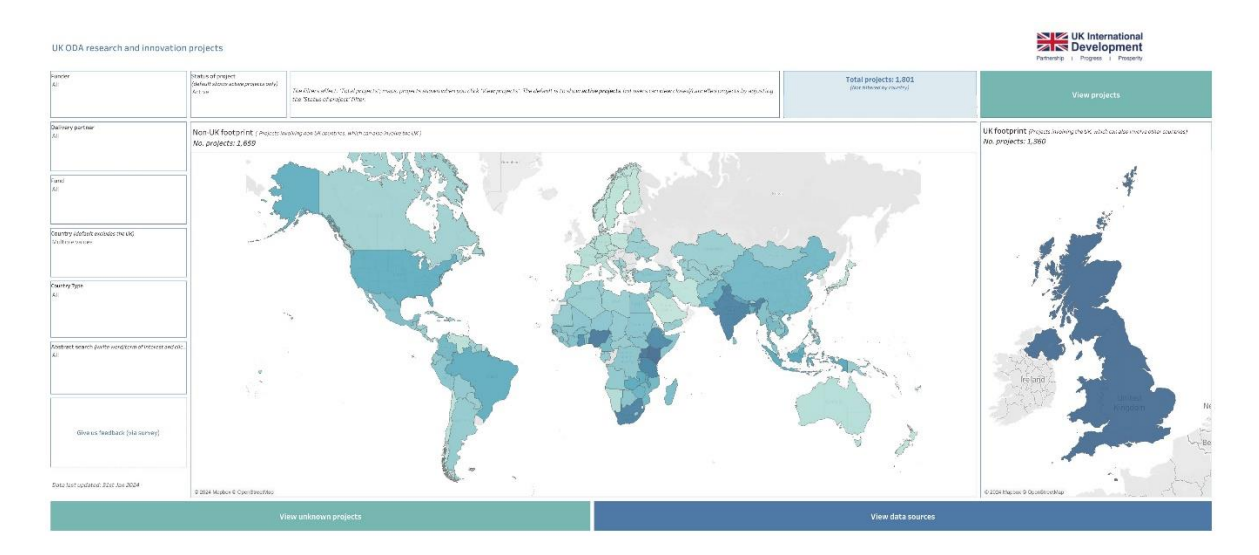

### 1) Viewing projects relevant to a specific country

#### **Step 1: Select a specific country**

The easiest way to select a country is by clicking on it on the map (you can hover over a country on the map and it will give you the name of the country before clicking):

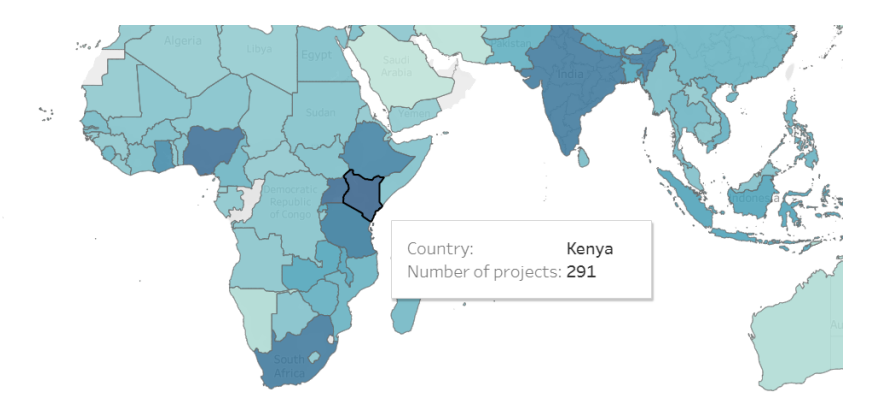

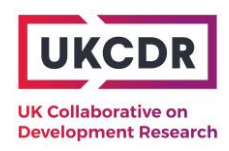

Alternatively, and/or if you want to select multiple countries:

- Click on the *Country* drop-down menu and unselect 'All' by unchecking the tick box;
- Select the country/countries of interest and press Enter on your keyboard to exit the menu:

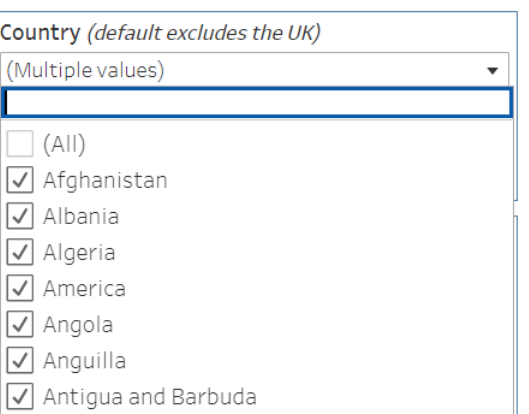

UK International

• Click the button "View projects":

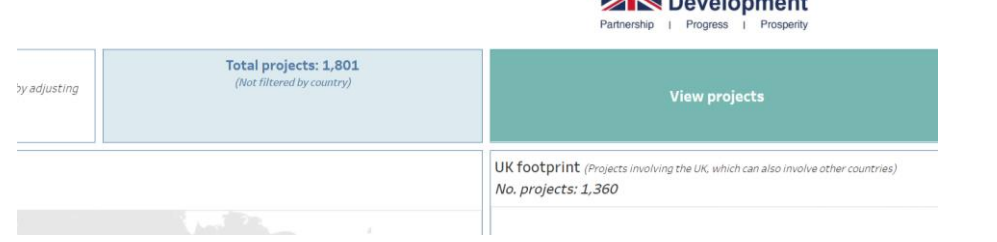

Note: There is an additional location filter – 'Select geography type' – that allows you to filter to one of or both of 'Beneficiary' and/or 'Location of activity':

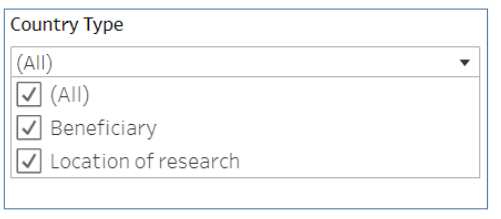

#### **Step 2: View the table of projects**

The table shows one row per project with information on the delivery partner, lead organisation, partner organisation etc. as well as a link to the project page. (Use the scroll bar on the right-hand side to view the full list.)

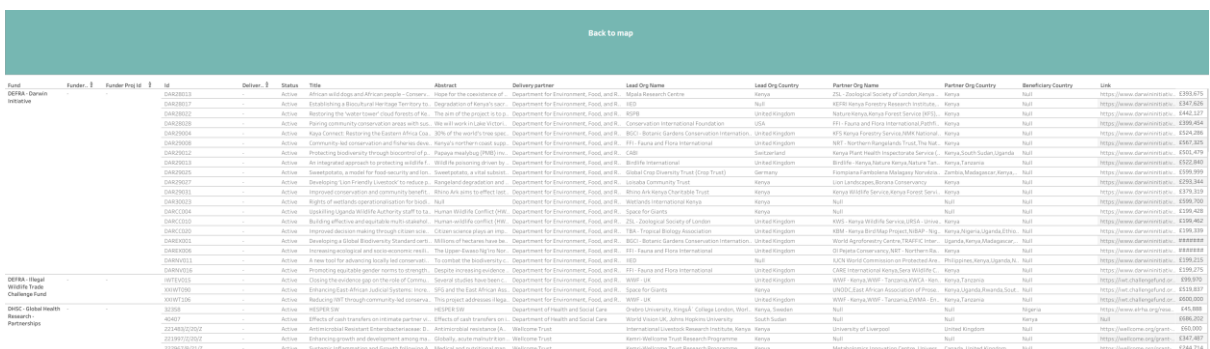

If fields are unpopulated, either the information is not applicable to the project or not available in the underlying data source. This is especially applicable to the different types of ID available (funder programme, funder project, delivery partner), as not all funders use all of these (as can be seen in the above example of DEFRA's projects).

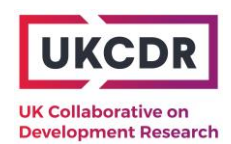

## 2) Viewing projects for a particular funder/fund

### **Step 1: Filter by fund**

- Click on the Fund drop-down menu and unselect 'All' by unchecking the tick box;
- Select the fund(s) of interest and press Enter on your keyboard to exit the drop-down menu:

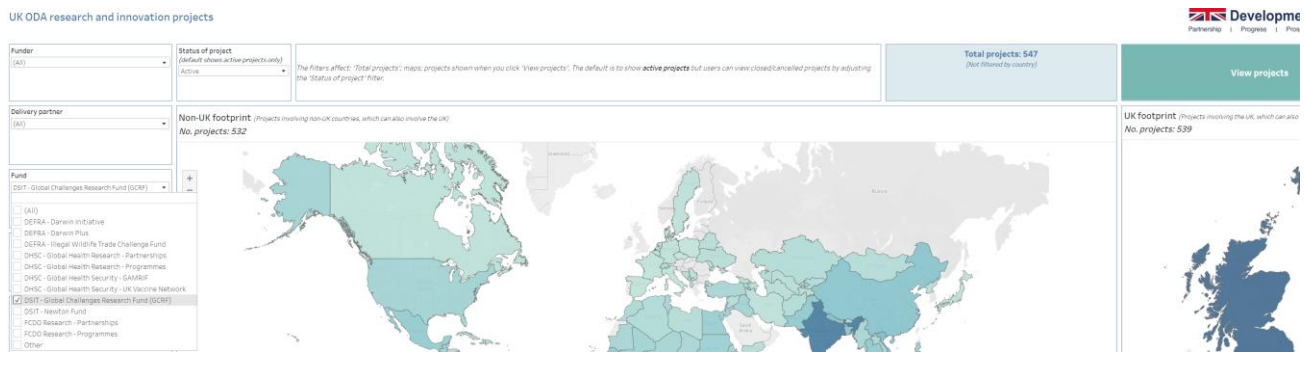

### **Step 2: View the table of projects by clicking "View projects":**

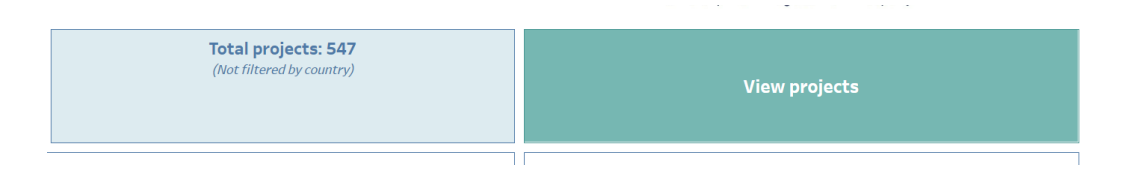

The table shows one row per project with information on the delivery partner, lead organisation, partner organisation etc. as well as a link to the project page. (Use the scroll bar on the right-hand side to view the full list.)

There is more functionality when you view projects this way (rather than clicking on a country) and users can apply additional filters to the able:

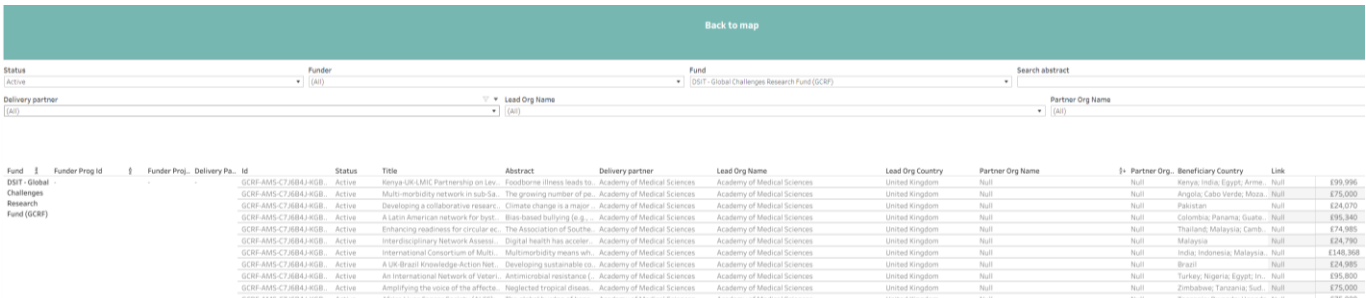

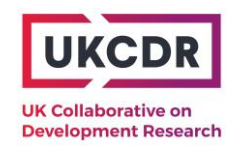

## 3) Viewing projects using a keyword search

#### **Step 1: Use the 'Abstract search' bar to filter by keyword/key phrase**

- Type into the box a word or term you are interested in, e.g., "climate change"
- This will show the new number of projects where "climate change" is mentioned in the abstract

Note: This is not necessarily all climate change-related projects (nor will *all* projects using "climate change" in the abstract be specifically focused on climate change)

• Follow the same process as before by clicking 'View projects'

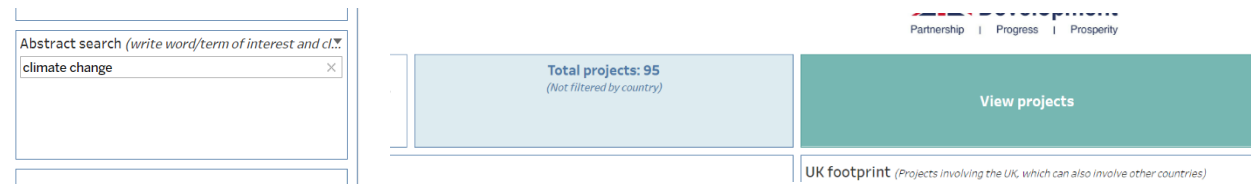

## 4) Exporting project data in Excel

**Step 1: Follow any of the above instructions to filter data or simply view all projects in the MODARI dataset by having no filters applied (including country) and clicking 'View projects'**

**Step 2: Click the 'Download' button in the bottomright corner of the Tableau visualisation. Select 'Data':**

If this option is not available (i.e. greyed out), exit the Download menu and click on the table header to ensure the data table is selected. Return to the Download menu to try again

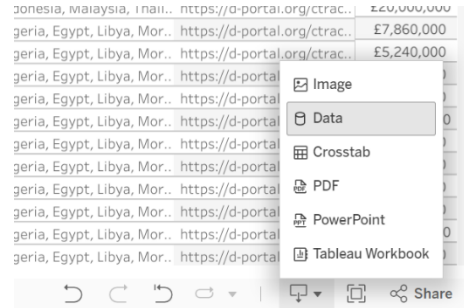

#### **Step 3: Select the 'Download' button on the right to download the data as a csv file:**

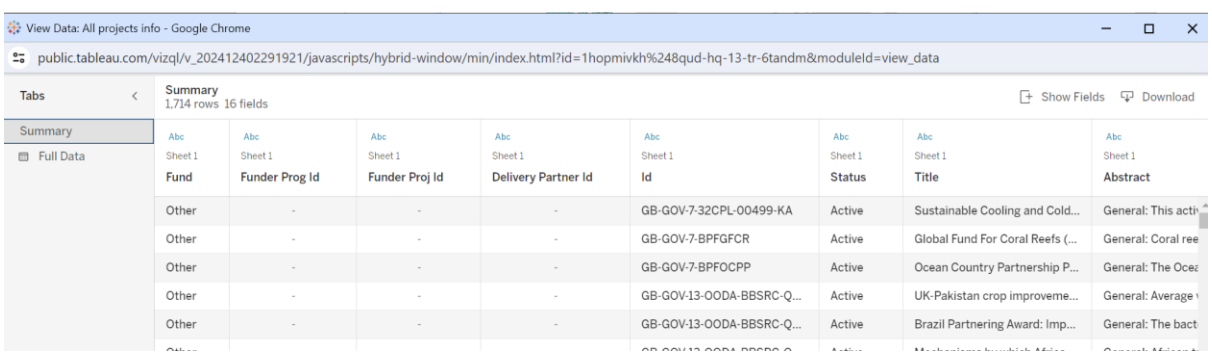

This will download summary data in csv (Excel) format, which is one row per project (not split by each country). Tableau gives the option to download the "Full Data" as well, which will show multiple rows per project (one per country attached to each project). For most users, the summary data will be sufficient and simplest to work with. For users downloading the full dataset, it is crucial to acknowledge that each project has multiple rows and pivot tables might be necessary to view some findings.

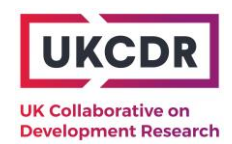

# Dashboard notes

The default on the dashboard is that only active projects are shown. However, users can also view closed or cancelled projects by including these in the relevant filter.

Similarly, the country tab has the UK filtered out to show the world map without the UK. To include these projects all on one map, users can filter the UK back in and view all projects in one table using the relevant button.

The data can also be downloaded as an Excel file directly from the UKCDR MODARI webpage.

# Data dictionary

#### *Data fields present in 'Summary' export*

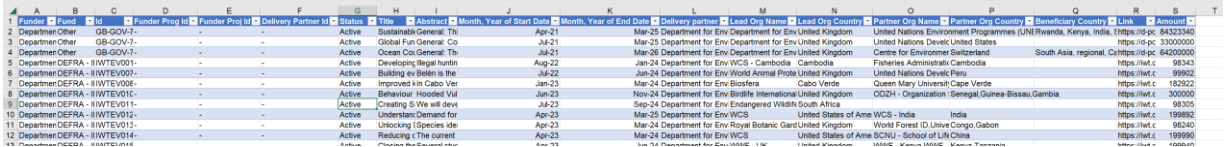

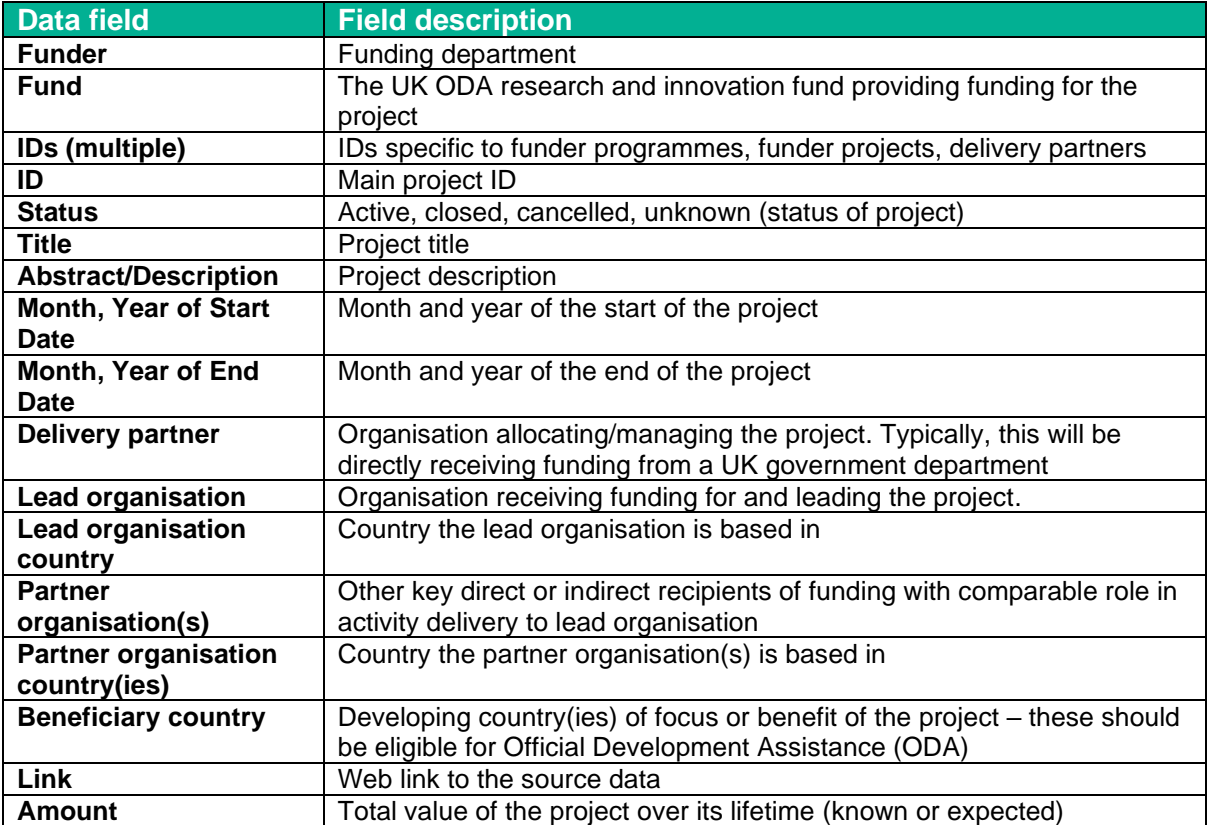